# **More Detailed Tables**

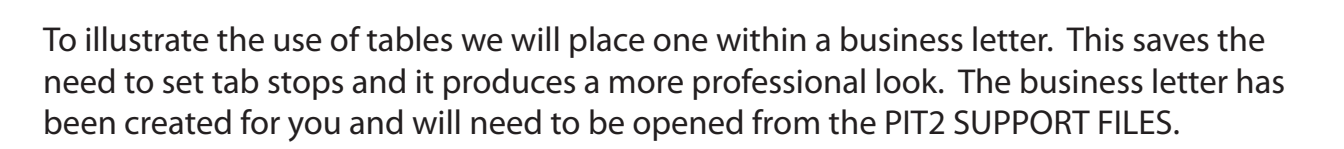

### **Loading the Business Letter**

- 1 Load Microsoft Word or close the current files.
- 2 Display the FILE menu and select OPEN.
- 3 Access the PIT2 SUPPORT FILES, open the WORD PROCESSING folder and load the EXERCISE 5 TEXT file.

### **Creating the Logo**

A simple logo for the business can be set using WordArt.

1 If the DRAWING Toolbar is not on the screen, display the VIEW menu, highlight TOOLBARS and select DRAWING.

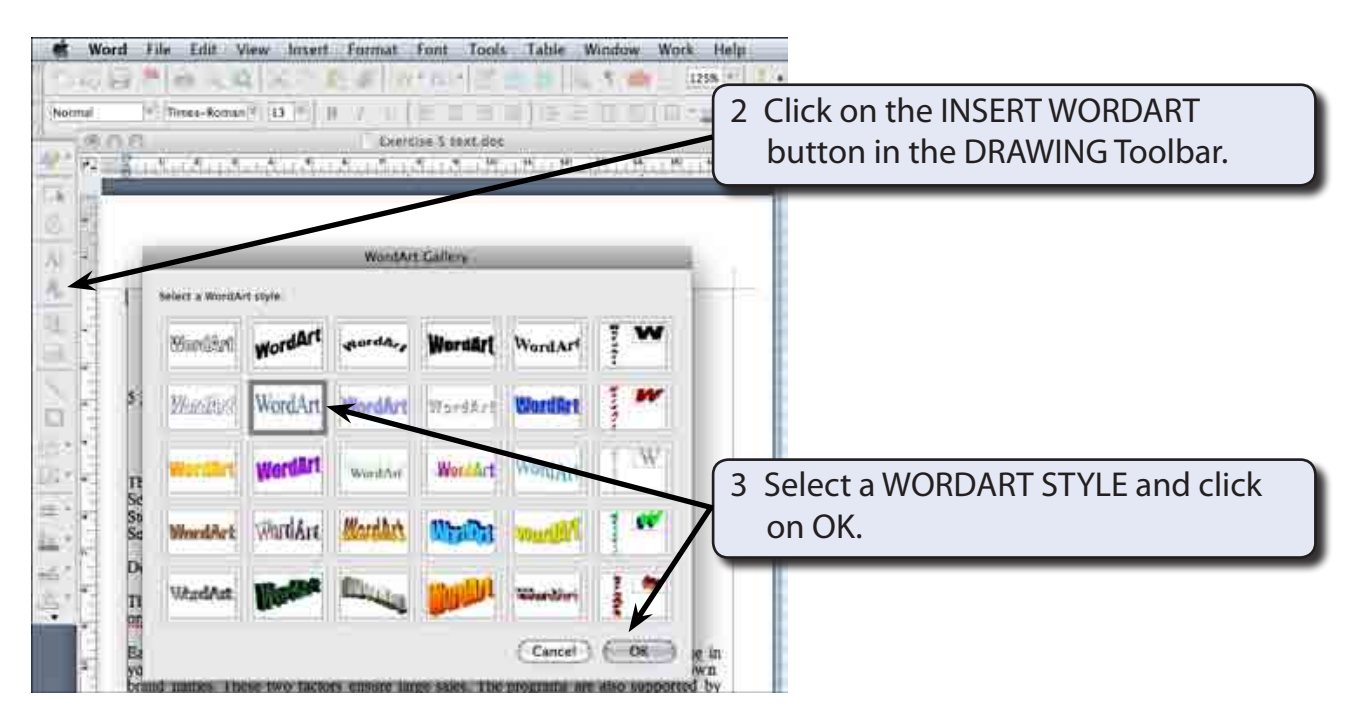

**Exercise**

**5**

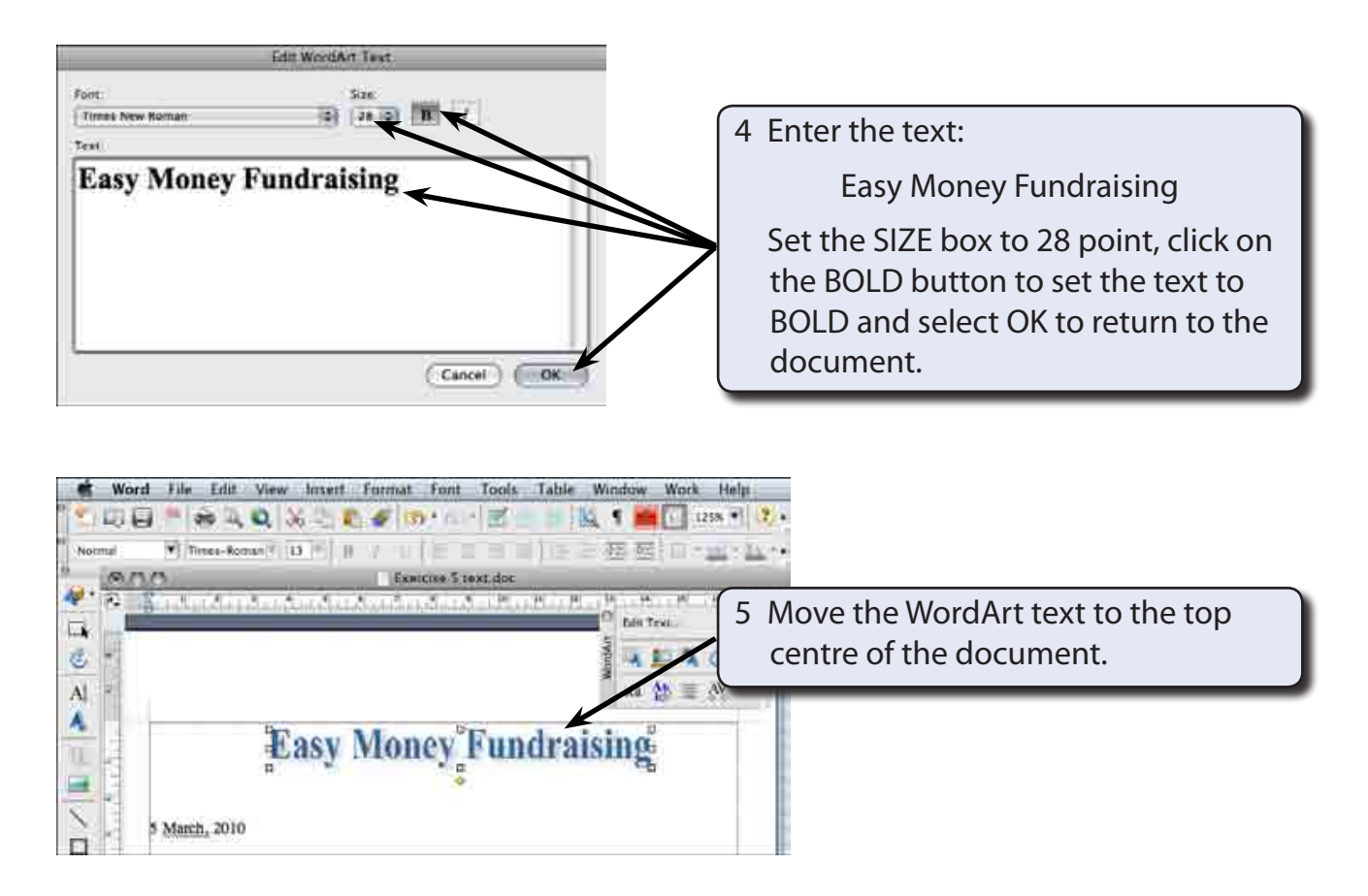

6 We need to set the logo to be fixed at the top of the screen. With the WordArt text still selected display the FORMAT menu and select WORDART.

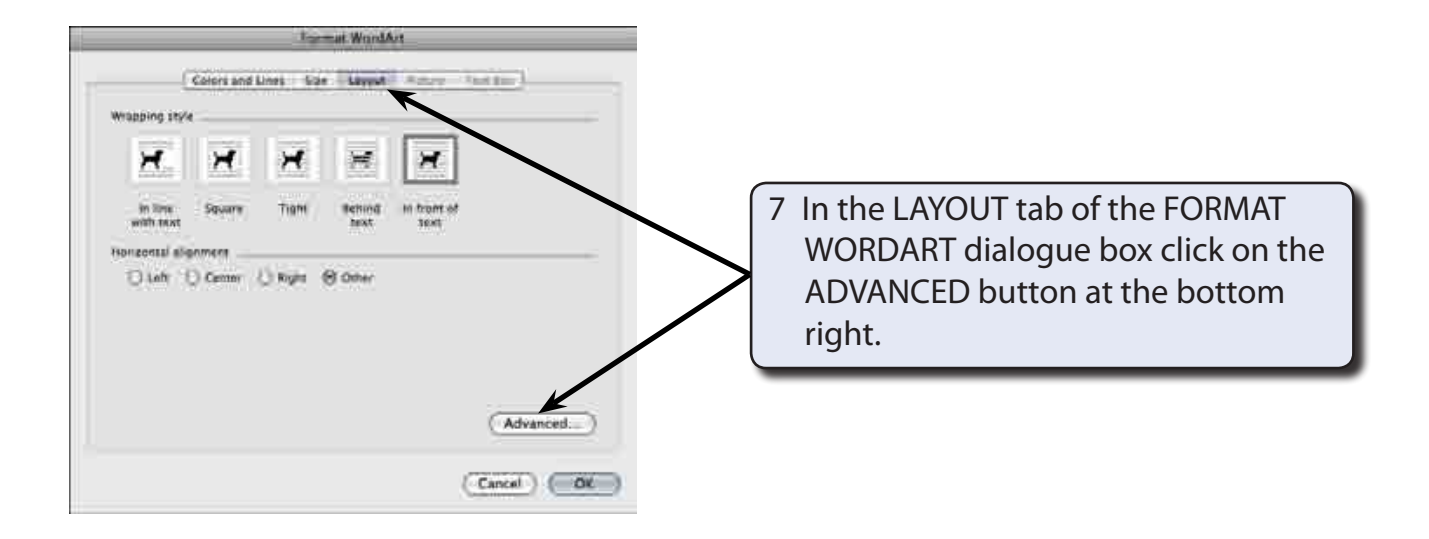

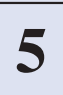

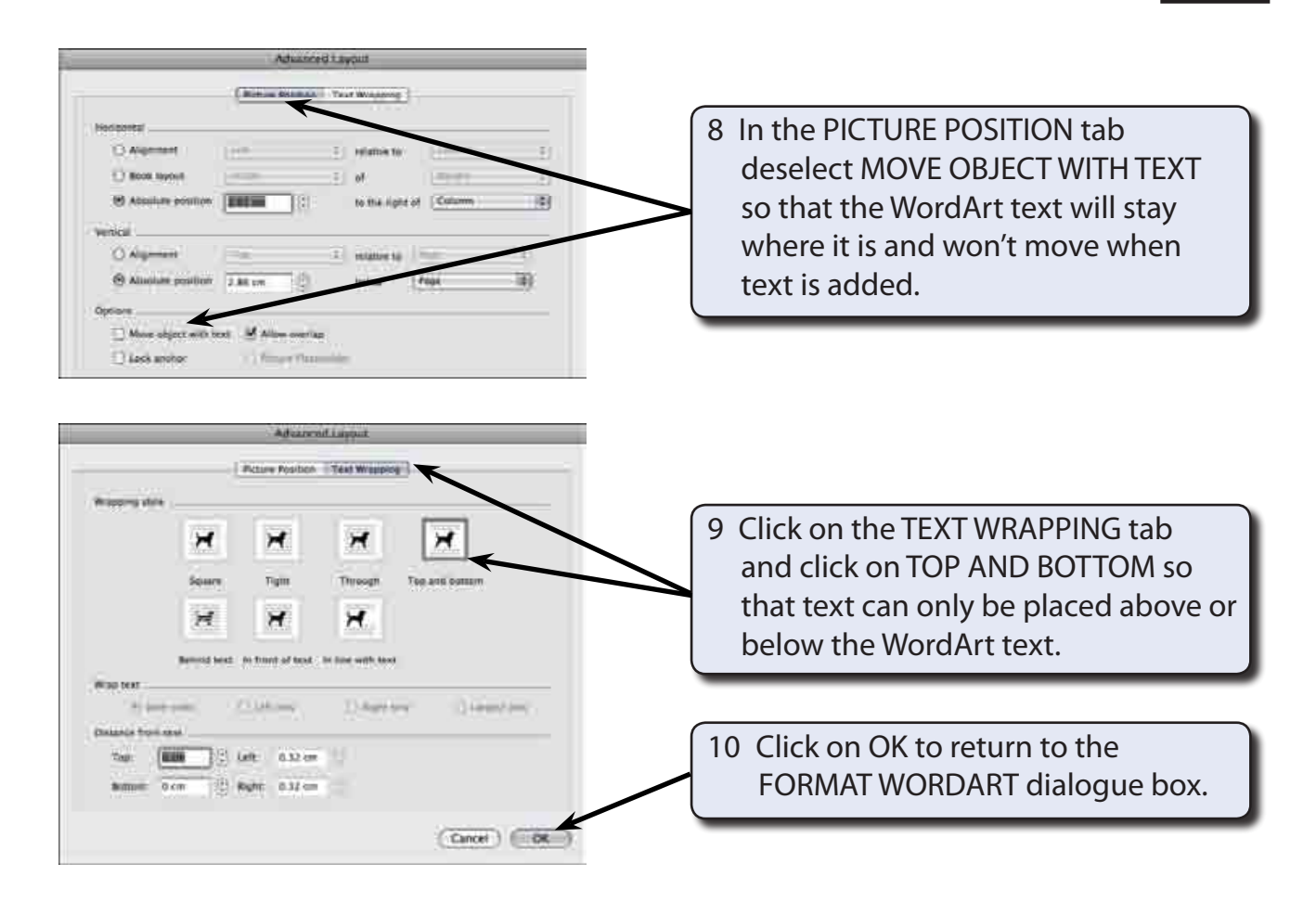

#### 11 Select OK to return to the document.

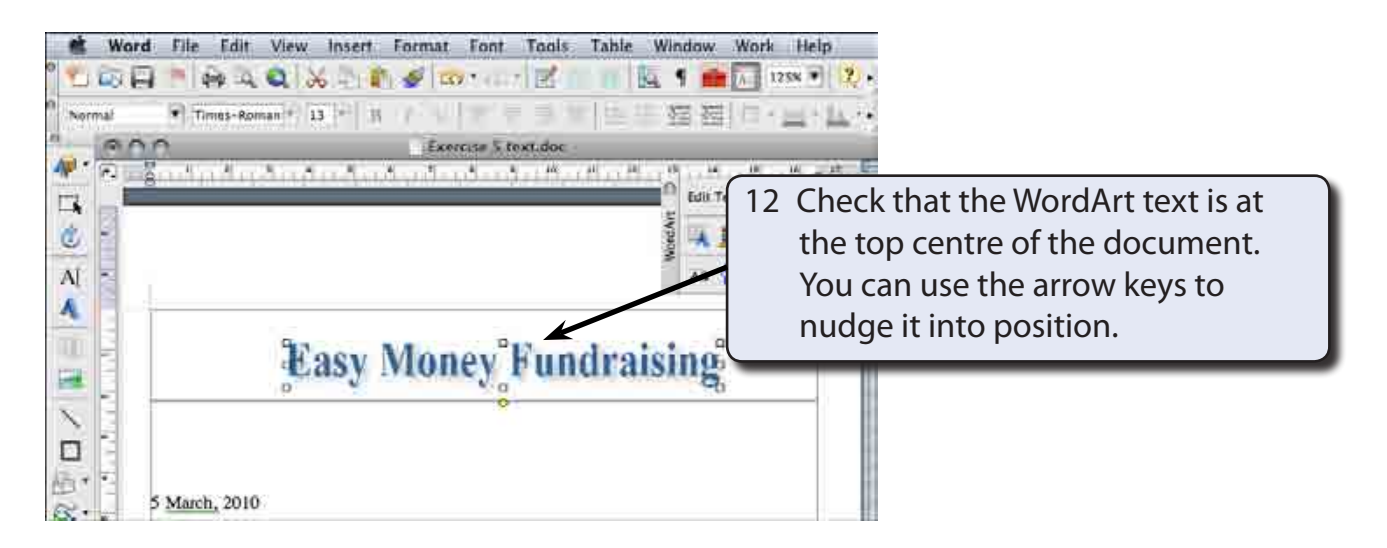

13 Save the document in your STORAGE folder under the file name:

WP Exercise 5

## **Entering the Table**

A 7 x 5 table is required after the second paragraph to display the funds that the company has raised over the past four years.

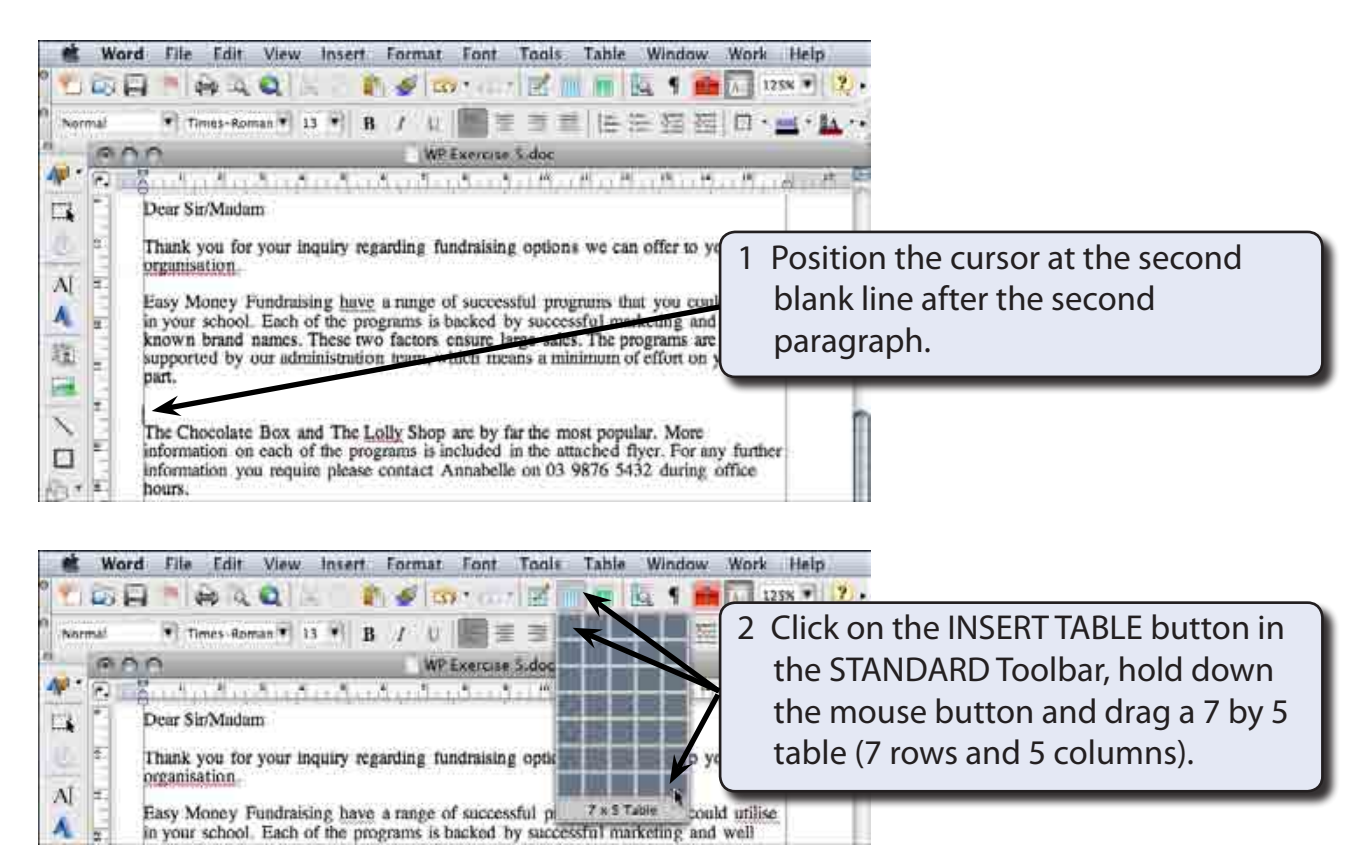

# **Adjusting The Table**

The columns widths of the table will need adjustment and a tab stop set in COLUMN A.

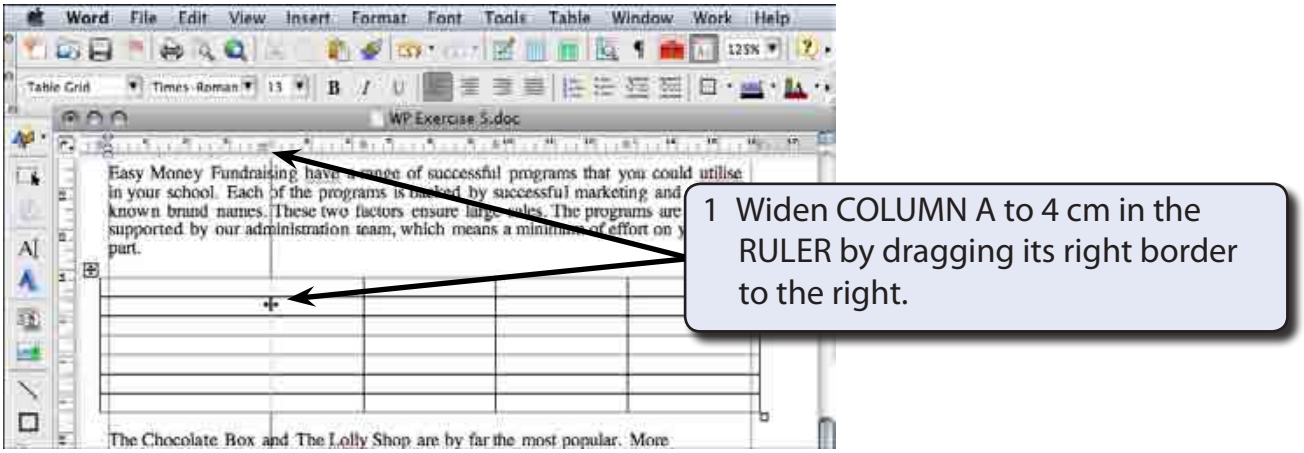